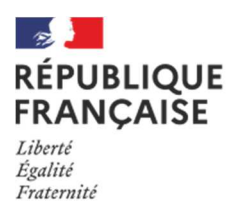

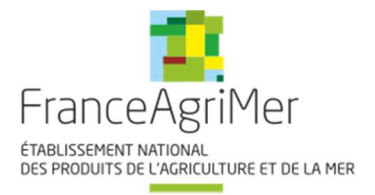

# Guide à destination des utilisateurs de la Plateforme d'Acquisition de Données (PAD)

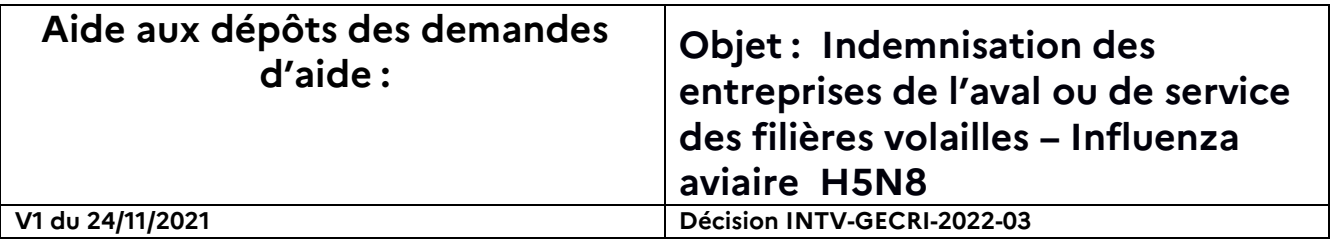

# Pour toutes questions, merci de lire attentivement la procédure et la foire aux questions (FAQ) en fin de document avant de contacter FranceAgriMer

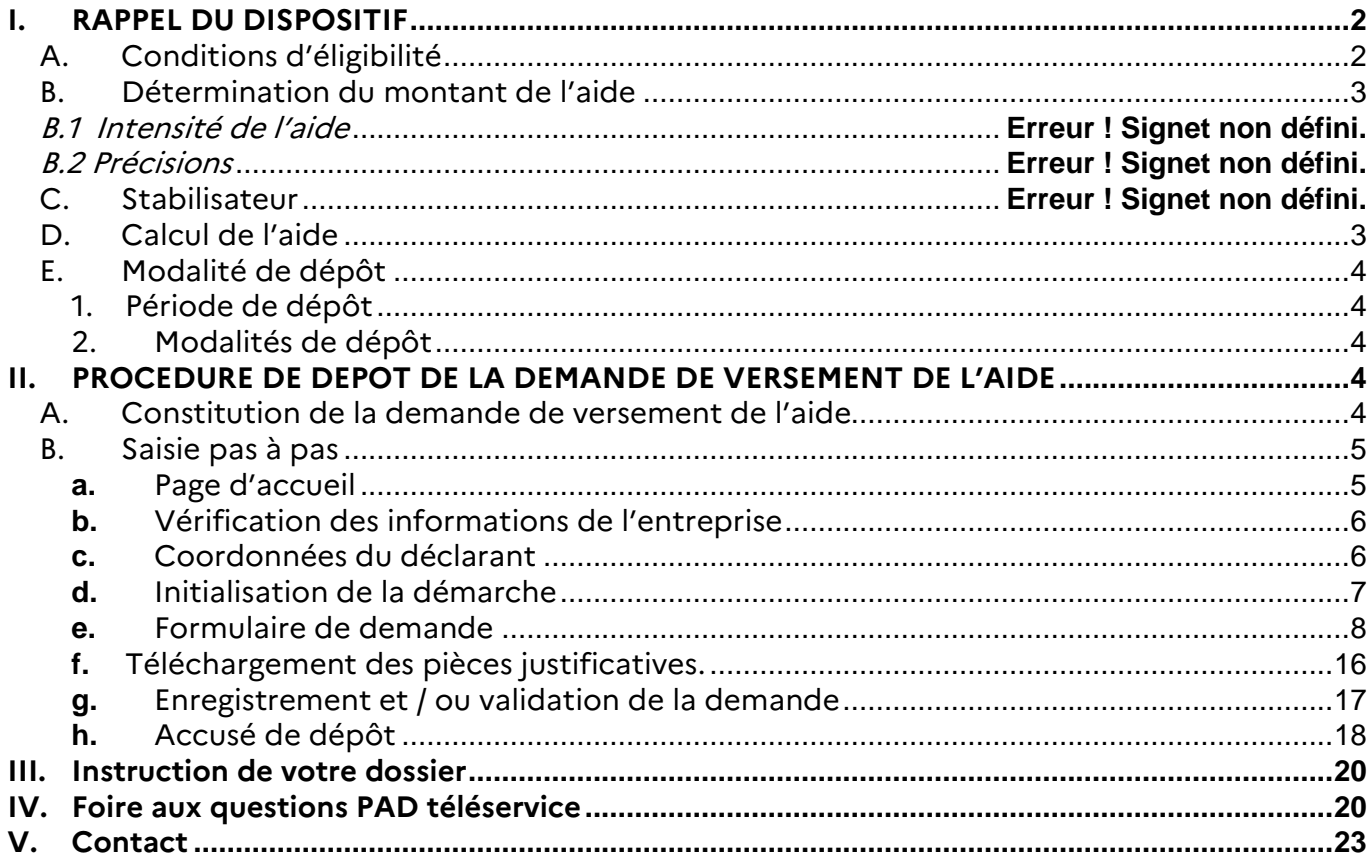

# **I. RAPPEL DU DISPOSITIF**

# **A. Conditions d'éligibilité**

Peuvent bénéficier de la mesure de soutien décrite dans cette décision :

**(a) les entreprises avicoles d'abattage, les centres de conditionnement d'œufs et les entreprises de transformation d'œufs et de volailles respectant les critères cumulatifs suivants :**

- **Taux de spécialisation de l'excédent brut d'exploitation** : avoir un minimum de 60 % de l'excédent brut d'exploitation (EBE) du dernier exercice comptable clos en 2018 issu de l'abattage/de la transformation de volailles et/ou du conditionnement/de la transformation d'œufs. Dans cet excédent brut d'exploitation volaille, un minimum de 60 % doit être issu d'un approvisionnement issu de la ZR.
- **Taux de perte d'excédent brut d'exploitation (EBE) :** avoir subi une baisse d'EBE<sup>1</sup> sur les activités liées aux filières volailles de la ZR d'au moins 30 % entre la période du 01/01/2021 au 31/12/2021 (année civile) et la période de 12 mois du dernier exercice comptable clos en 2018.
- **Diminution de l'EBE global :** avoir un EBE global de l'entreprise sur l'ensemble de ses activités de l'année civile 2021 inférieur en valeur à l'EBE global sur le dernier exercice comptable de 12 mois clôturé en 2018.

**(b) les entreprises de services spécialisées (transport, nettoyage, alimentation animale, etc.) travaillant directement pour le secteur volaille de la ZR et respectant les critères cumulatifs suivants :** 

- **Taux de spécialisation** : avoir un minimum de 65 % de l'excédent brut d'exploitation (EBE) du dernier exercice comptable clos en 2018 réalisé auprès d'entreprises des filières volailles. Dans cet excédent brut d'exploitation (EBE), un minimum de 65 % doit être réalisé auprès d'une clientèle domiciliée dans la ZR.
- **Taux de perte d'EBE :** avoir subi une baisse d'EBE sur les activités liées aux filières volailles de la ZR d'au moins 30 % entre la période du 01/01/2021 au 31/12/2021 (année civile) et la période de 12 mois du dernier exercice clos en 2018.
- **Diminution de l'EBE global :** avoir un EBE global de l'entreprise sur l'ensemble de ses activités de l'année civile 2021 inférieur en valeur à l'EBE global sur le dernier exercice comptable de 12 mois clôturé en 2018.

Les entreprises sont éligibles indépendamment de leur taille et de leur implantation géographique. En particulier, les entreprises localisées en zone indemne mais dont l'activité dépend directement de la ZR peuvent être éligibles si elles respectent les critères mentionnés ci-dessus.

Pour les entreprises qui ont démarré leur activité en cours d'année 2018 ou 2019 et de fait n'ont pas clôturé en 2018 un exercice de 12 mois, il sera admis que la période historique soit constituée des 12 mois suivant sa date de création telle que mentionnée sur le K Bis.

**Ne sont pas éligibles** à l'aide prévue par la présente décision :

- **-** Les entreprises éligibles aux dispositifs d'indemnisation de l'amont.
- **-** les entreprises faisant l'objet d'une injonction de récupération non exécutée, émise dans une décision antérieure de la Commission européenne déclarant des aides illégales et incompatibles avec le marché intérieur, tant qu'elles n'auront pas remboursé ou versé sur un compte bloqué le montant total de l'aide illégale et incompatible, majoré des intérêts de récupération correspondants.
- **-** les entreprises en difficulté au sens du point 35, paragraphe 15 des lignes directrices de l'Union européenne concernant les aides d'État dans les secteurs agricole et forestier et dans les zones rurales 2014-2021 (ci-après «les lignes directrices»), à l'exception des deux cas suivants :

<sup>&</sup>lt;sup>1</sup> L'EBE correspond à la valeur ajoutée diminuée de la rémunération des salariés et des impôts sur la production le tout augmentée des subventions d'exploitation.

- Les difficultés financières de l'entreprise ont été causées par la maladie animale ;
- L'entreprise n'était pas en difficulté au 31 décembre 2019, mais elle l'est devenue au cours de la période comprise entre le 1<sup>er</sup> janvier 2020 et le 30 juin 2021, indépendamment de la maladie animale.

# **B. Détermination du montant de l'aide**

## a- **Baisse de l'EBE**

L'aide est déterminée sur la base du calcul de la baisse de l'EBE pour l'année civile 2021 par rapport au dernier exercice comptable de 12 mois clôturé en 2018. L'EBE pris en compte pour ce calcul sera limité aux seules activités de l'entreprise qui ont été impactées par les conséquences des mesures sanitaires (hors EBE correspondant à une activité de sélection-accouvage pour les entreprises ayant bénéficié d'une aide au titre de la décision INTV GECRI 2021-54<sup>2</sup> ).

Ainsi :

- pour les entreprises d'abattage/de transformation, le calcul de l'EBE est effectué sur la seule part d'activité volailles issue d'un approvisionnement en matière première provenant des élevages de la ZR ;
- pour les entreprises de services, le calcul de l'EBE est effectué sur la seule part d'activité réalisée auprès d'une clientèle d'entreprises intervenant directement dans les filières volailles et domiciliée dans la ZR.

Le calcul sera fait sur la base d'extractions comptables certifiées par l'expert-comptable, le commissaire aux comptes ou le centre de gestion agréé de l'entreprise. L'EBE lié à l'activité « volailles » dans la ZR sera isolé dans les comptes des entreprises, si besoin grâce à des éléments de comptabilité analytique qui seront fournis par l'entreprise. Les bénéficiaires respecteront les instructions fournies dans le formulaire de demande d'aide et la notice explicative.

Pour les entreprises qui ont démarré leur activité au cours de l'année 2018 ou 2019 et de fait n'ont pas clôturé en 2018 un exercice de 12 mois, il sera admis que la période historique soit constituée des 12 mois suivants sa date de création telle que figurant sur le K bis.

## b- **Intensité de l'aide**

L'aide peut être octroyée jusqu'à 60 % de la baisse de l'EBE ou jusqu'à 80 % de la baisse d'EBE pour les très petites entreprises<sup>3</sup> (ci-après "TPE"). Elle est versée sous la forme d'une subvention directe. Dans l'éventualité où les entreprises concernées auraient reçu des indemnités d'assurance couvrant le même objet, le niveau de compensation total (incluant les indemnités d'assurance) ne pourra pas excéder 100% de la perte d'EBE.

Les aides seront versées directement à l'entreprise concernée.

Aucune aide individuelle ne sera accordée lorsqu'il sera établi que le bénéficiaire a contribué, par acte délibéré ou par négligence, à la propagation de l'épizootie de grippe aviaire H5N8 de 2021.

Enfin, cette aide ne sera pas cumulée avec d'autres dispositifs bénéficiant de financements européens ou d'aides d'État, ou *de minimis* pour le même objet, sauf les avances remboursables octroyées dans le cadre de la décision FranceAgriMer INTV-GECRI-2021-41 du 21 juillet 2021 susvisée. L'aide est cumulable avec les aides transverses perçues au titre du de la crise Covid19.

**SEUIL :** Le montant minimum de l'aide versée dans le cadre du présent dispositif ne peut être inférieur à 1 000 €.

**PLAFOND :** Le montant maximal de l'aide est limité à 4 millions d'euros par entreprise et à 8 millions d'euros

<sup>&</sup>lt;sup>2</sup> Décision du 17 septembre 2021 précisant les modalités de mise en œuvre de l'indemnisation des entreprises de sélection-accouvage et des éleveurs de cheptel reproducteur ayant subi des pertes de marché liées à l'épizootie d'influenza aviaire H5N8 de 2020-2021.

Entreprises occupant moins de 10 personnes (y compris les personnes de la holding détenant l'entreprise, le cas échéant) et réalisant un chiffre d'affaires annuel ou un total de bilan n'excédant pas 2 millions d'euros au dernier bilan clos.

au total pour un même groupe.

### c- **Stabilisateur**

Un coefficient stabilisateur sera appliqué par FranceAgriMer si, après instruction de l'ensemble des demandes d'aides, il apparaît un risque de dépassement des fonds disponibles pour la mise en œuvre de la présente mesure.

# **C. Modalité de dépôt**

### **1. Période de dépôt**

La période de dépôt des demandes d'aide est ouverte après l'entrée en vigueur de la décision INTV-GECRI-2021-73. Les dépôts sont possibles à compter de la mise à disposition du télé-service PAD qui sera précisée sur le site internet de FranceAgriMer et jusqu'au **14 janvier 2022 à 14h** (date officielle au jour de la publication de la décision, sous réserve d'éventuelles modifications).

Aucune dérogation ne sera accordée.

Les dossiers doivent être validés par le demandeur sur PAD pour être recevables, c'est-à-dire être passés au statut « déposé » et avoir fait l'objet d'un accusé de dépôt envoyé par courriel (cf. point 3.1 de la décision INTV-GECRI-2021-73). Les dossiers initialisés mais non déposés aux dates susmentionnées ne sont pas recevables et ne sont pas instruits.

### **2. Modalités de dépôt**

La demande d'aide est dématérialisée et déposée exclusivement sur la Plateforme d'Acquisition de Données (PAD) de FranceAgriMer. Aucun dossier papier ne sera pris en compte.

L'accès au formulaire ne pourra se faire qu'à l'aide d'un numéro SIRET valide.

Il ne peut être pris en compte qu'une seule demande par SIREN.

Les informations (procédure de dépôt, lien, dates...) seront disponibles en ligne sur le site internet de FranceAgriMer, rubrique aides/aide de crise : https://www.franceagrimer.fr/Accompagner/Dispositifs-parfiliere/Aides-de-crise

Dans le cas où le demandeur constate avant la date limite de dépôt, une erreur dans la demande d'aide déposée, il est invité à contacter FranceAgriMer à l'adresse suivante : influenza@franceagrimer.fr afin que son dossier lui soit remis à disposition.

Un accusé de dépôt de la demande d'aide est envoyé en retour par mail à chaque demandeur.

**Les pièces obligatoires doivent impérativement être déposées sur la Plateforme d'Acquisition des Données (PAD) pour que le dossier puisse être recevable.** 

# **II. PROCEDURE DE DEPOT DE LA DEMANDE DE VERSEMENT DE L'AIDE**

## **A. Constitution de la demande de versement de l'aide**

La demande du bénéficiaire est constituée du formulaire en ligne complété comprenant les données déclaratives et les engagements du demandeur et devra être accompagnée des pièces suivantes (déposées sur le site) :

• Un RIB du demandeur (dans le cas d'une procédure collective, à des fins de simplification, un courrier ou courriel du mandataire doit être transmis afin de confirmer le destinataire du paiement ; à défaut, une preuve de l'attribution de la gestion des comptes lors du jugement doit être fournie) ;

- l'annexe 1 de la présente décision constituée par le tableau de calcul de la variation de l'EBE de l'activité volailles (hors activité de sélection-accouvage pour les entreprises ayant bénéficié d'une aide au titre de la décision INTV-GECRI-2021-54) en lien avec la ZR telle que déterminée au point 1.3 de la présente décision.. Ce tableau de calcul doit être certifié par le commissaire aux comptes, l'expert-comptable ou le centre de gestion agréé (signature, nom du signataire et cachet);
- ce même tableau dans sa version informatique (tableur excel ou odt/ods);
- les bilans et comptes de résultat des exercices clôturés en 2018, et 2021, certifiés par le commissaire aux comptes, l'expert-comptable ou le centre de gestion agréé (signature, nom du signataire et cachet) ;
- en cas d'appartenance à un groupe, l'organigramme juridique du groupe précisant les noms, n° SIREN et activités principales des entreprises du groupe, ainsi que les liens capitalistiques précisant les pourcentages de détention du capital ;
- l'extrait K-Bis de moins d'un mois avant la date de dépôt de la demande d'aide ou le certificat d'immatriculation.

Attention, seuls les dossiers complets peuvent être validés et seuls les dossiers validés sont admissibles.

## **B. Saisie pas à pas**

**INFORMATION** : tous les champs marqués d'une étoile rouge \* sont des champs obligatoires à la saisie. Vous ne pourrez pas passer aux étapes suivantes sans compléter ces champs.

### **a. Page d'accueil**

Une fois que vous avez cliqué sur le lien ci-dessous, une page s'ouvre sur votre navigateur. Cliquez sur ACCEDER A LA DEMARCHE

### **CLIQUEZ ICI :**

Subvention Aval H5N8 2021 Indemnisation des entreprises de l'aval des filières volailles 2021 (Influenza aviaire H5N8) Les demandes doivent être déposées et validées au plus tard le 02/02/2022 à 14h00 Accéder à la démarche

**OU** 

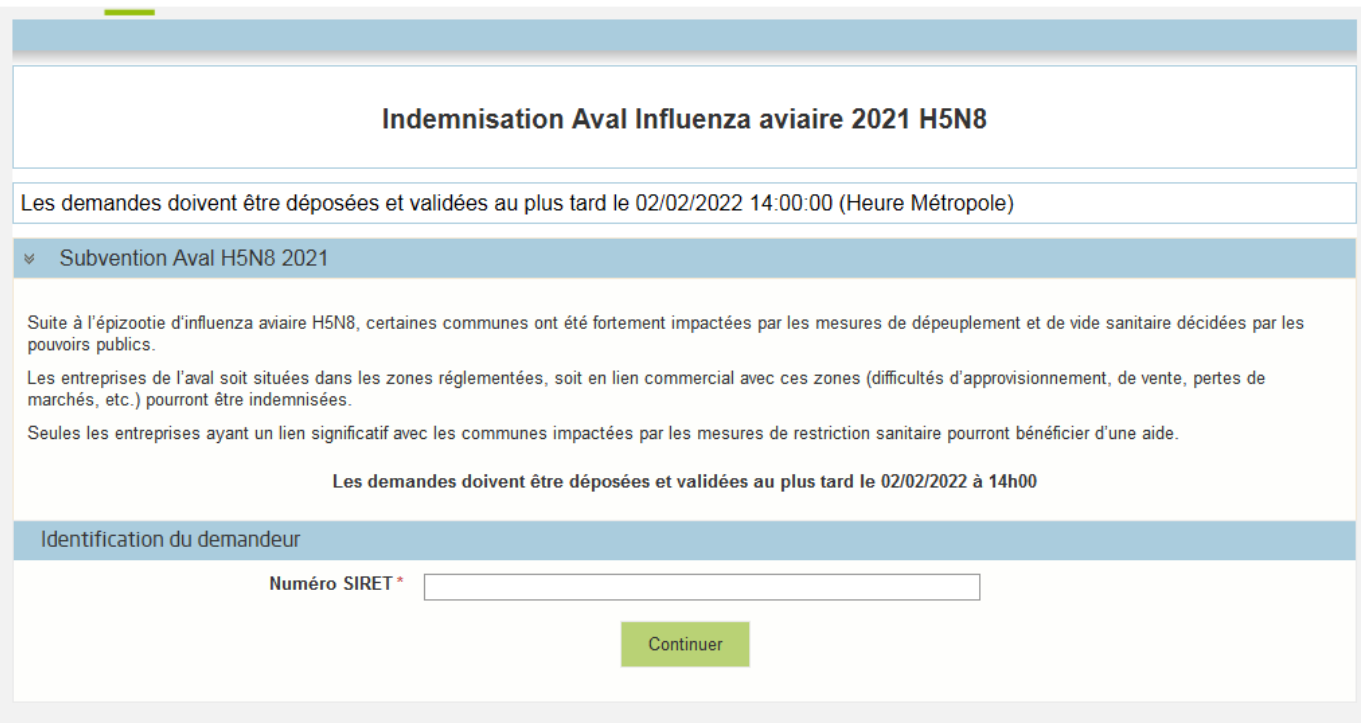

Saisissez votre SIRET dans le champ « Numéro SIRET » de la zone Identification. Le SIRET comporte 14 chiffres.

### Cliquez sur CONTINUER

Si vous ne voyez pas le bouton, diminuer le zoom de l'affichage ou utiliser l'ascenseur sur le côté.

## **b. Vérification des informations de l'entreprise**

Les coordonnées associées à ce SIRET apparaissent alors à l'écran. Elles sont issues du fichier INSEE

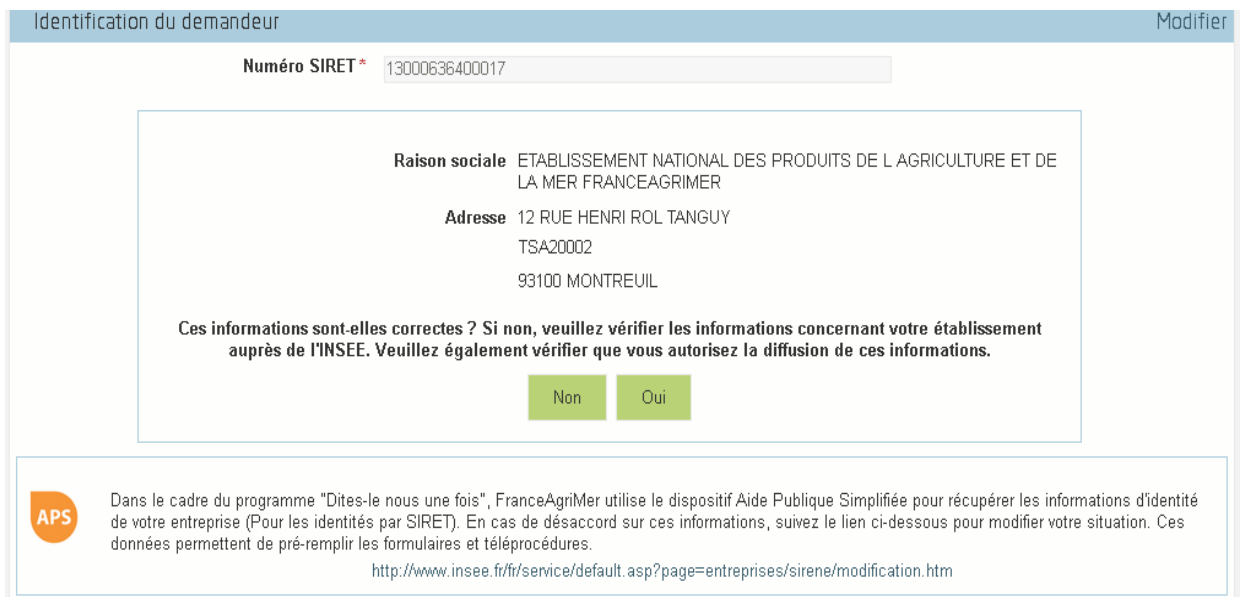

### Vérifiez votre raison sociale et votre adresse.

- Si les informations ne sont pas correctes cliquez sur NON et corrigez éventuellement la saisie du SIRET.

- Si les informations sont correctes cliquez sur OUI

### **c. Coordonnées du déclarant**

Dans la zone « Coordonnées du déclarant », renseignez :

- o Le nom du DECLARANT (qui n'est pas nécessairement celui du demandeur)
- o Le prénom du DECLARANT (qui n'est pas nécessairement celui du demandeur)
- o Une adresse électronique valide, deux fois (celle du déclarant pour qu'il puisse avoir accès à la demande)
- o éventuellement les coordonnées téléphoniques
- o saisissez le Captcha, c'est-à-dire les lettres et chiffres qui apparaissent dans la case grise (cliquez sur changer l'image si vous n'arrivez pas à déchiffrer les caractères)

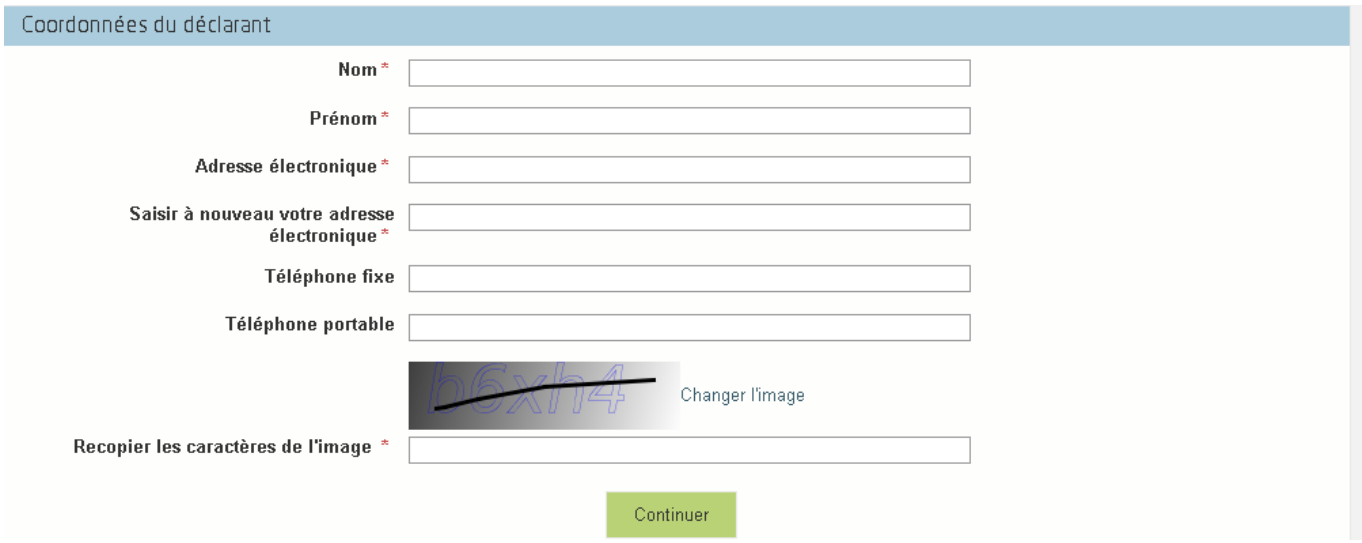

### Cliquez sur CONTINUER

 L'adresse électronique est celle sur laquelle les différentes notifications seront envoyées (notification de dépôt par exemple). Il est important qu'elle soit accessible par la personne qui gère le dossier.

### **d. Initialisation de la démarche**

L'écran suivant apparaît :

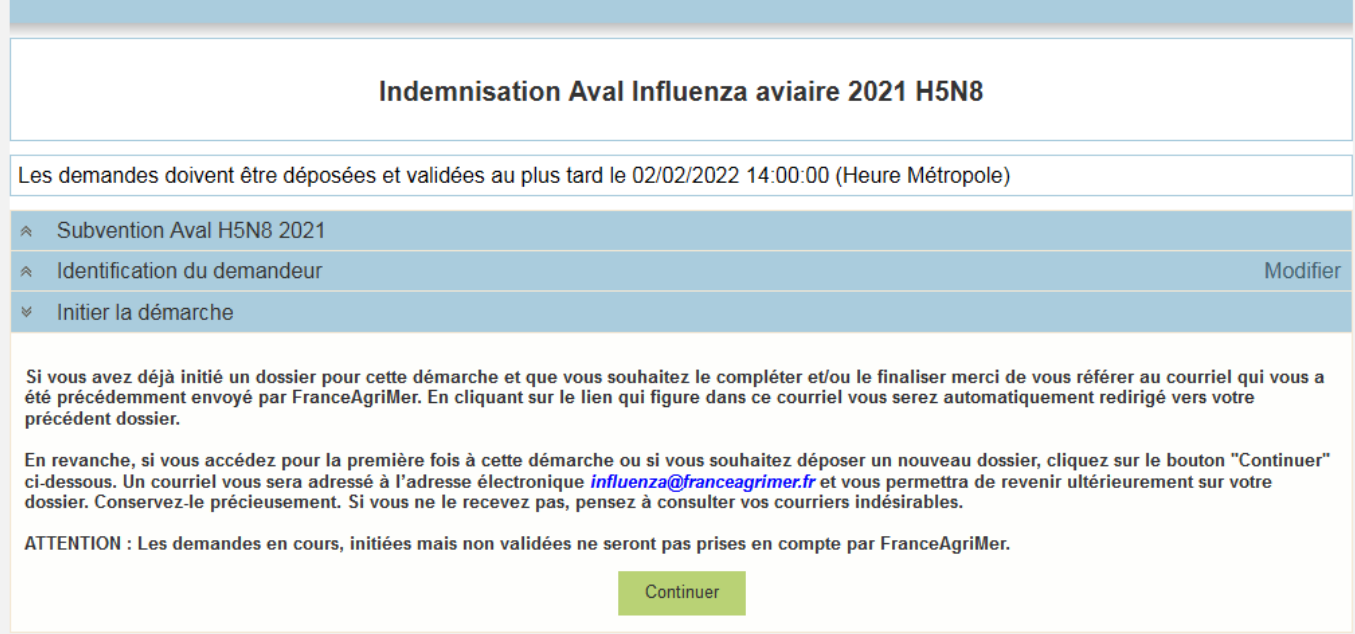

Lisez attentivement le texte de l'encart « initier la démarche » et cliquez sur CONTINUER si vous souhaitez poursuivre la démarche.

### **Ce même écran vous permet également de télécharger la décision FranceAgriMer.**

 Un courriel vous sera transmis avec votre numéro de dossier et le lien permettant de revenir à tout moment consulter votre dossier.

Ce courriel doit impérativement être conservé. **Il ne constitue pas une preuve de dépô**t, la démarche doit impérativement aller jusqu'à la **validation** (après complétude de votre demande) pour être prise en compte par FranceAgriMer.

### Voici le modèle de courriel reçu :

FranceAgriMer <no-spam@franceagrimer.fr> Demande d'aide Subvention Aval H5N8 2021 - Initialisation Dossier 39128

#### CECIN'EST PAS UNE PREUVE DE DEPOT - VOTRE DOSSIER DOIT ENCORE ETRE VALIDE

Conservez ce contriel qui comporte le lien d'accès unique vers votre dossier

Bonjour test test.

Vous avez initié une demande d'aide dans le cadre du dispositif Subvention Aval H5N8 2021 pour le compte de l'entreprise « ETABLISSEMENT NATIONAL DES PRODUITS DE LAGRICULTURE ET DE LA MER FRANCEAGRIMER» Siret<br>n° « 13000636

Votre dossier porte le numéro n° 39128

Attention, ce courriel ne constitue pas une preuve dépôt.

Pour être recevables et instruites par FranceAgriMer, les demandes doivent être validées après avoir complété tous les champs du formulaire requis et téléversé toutes les pièces requises

 ${\bf V}$ ous devez valider votre dossier avant la date limite de dépôt : Les demandes doivent être déposées et validées au plus tard le  $02/02/2022$  à 14h00

Après validation votre demande sera au statut "déposé" et ne pourra plus être modifiée et vous recevrez un accusé de réception. Vous pourrez toujours consulter votre demande.

Avant validation, votre demande est au statut "initialisé" ; vous pouvez, à tout moment, modifier, enregistrer votre demande ou l'annuler. Elle ne sera pas instruite tant qu'elle possède ce statut.

Si vous devez modifier votre demande après validation mais avant la date limite, veuillez-vous adresser à influenza@franceagrimer.fr. (Le dossier devra être revalidé avant la date limite pour être recevable).

Lien d'accès personnel vers votre dossier (à conserver) : http://pad-rec.franceagrimer.fr/pad-presentation/vues/publique/dossier.xhtml?codeldentification=2d3fc5e5f426bae2aea1a7bc4986abdd

L'équipe gestion de crise de FranceAgriMer

Si vous ne voulez pas poursuivre la démarche vous pouvez fermer l'onglet de votre navigateur et reprendre la démarche à tout moment via le lien indiqué dans le courriel.

### **e. Formulaire de demande**

Après avoir cliqué : - sur CONTINUER (écran précédent), **Ou** 

- sur le lien présent dans le mail et ensuite cliquer sur « accéder au formulaire :

# Indemnisation Aval Influenza aviaire 2021 H5N8 Les demandes doivent être déposées et validées au plus tard le 02/02/2022 14:00:00 (Heure Métropole) Subvention Aval H5N8 2021  $\mathbb{A}$ Identification du demandeur <sup>■</sup> Dossier n° 39128 - Formulaire Cliquez sur le bouton ci-dessous pour compléter ou modifier votre formulaire Vous n'avez pas renseigné votre formulaire. Accéder au formulaire

### Alors, le formulaire demande apparait :

### FORMULAIRE DE DEMANDE :

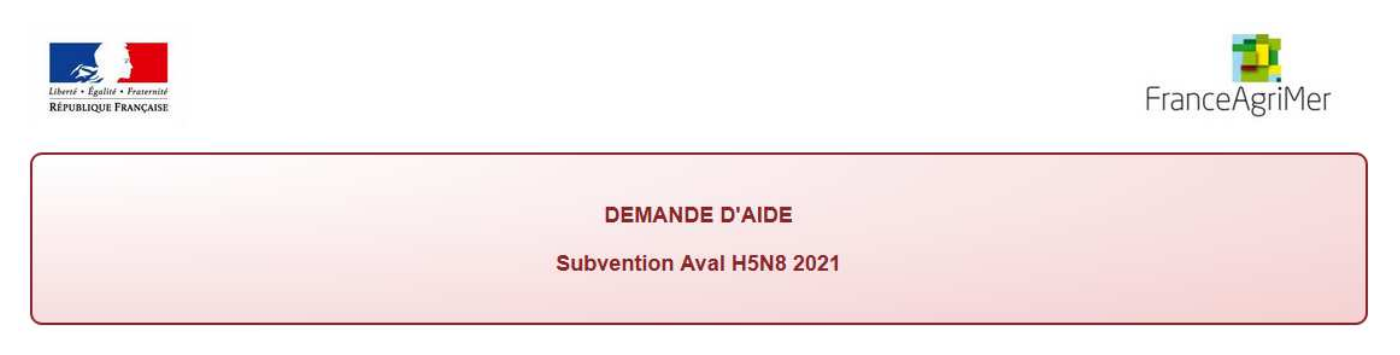

### Les champs marqués d'une étoile rouge \* sont obligatoires.

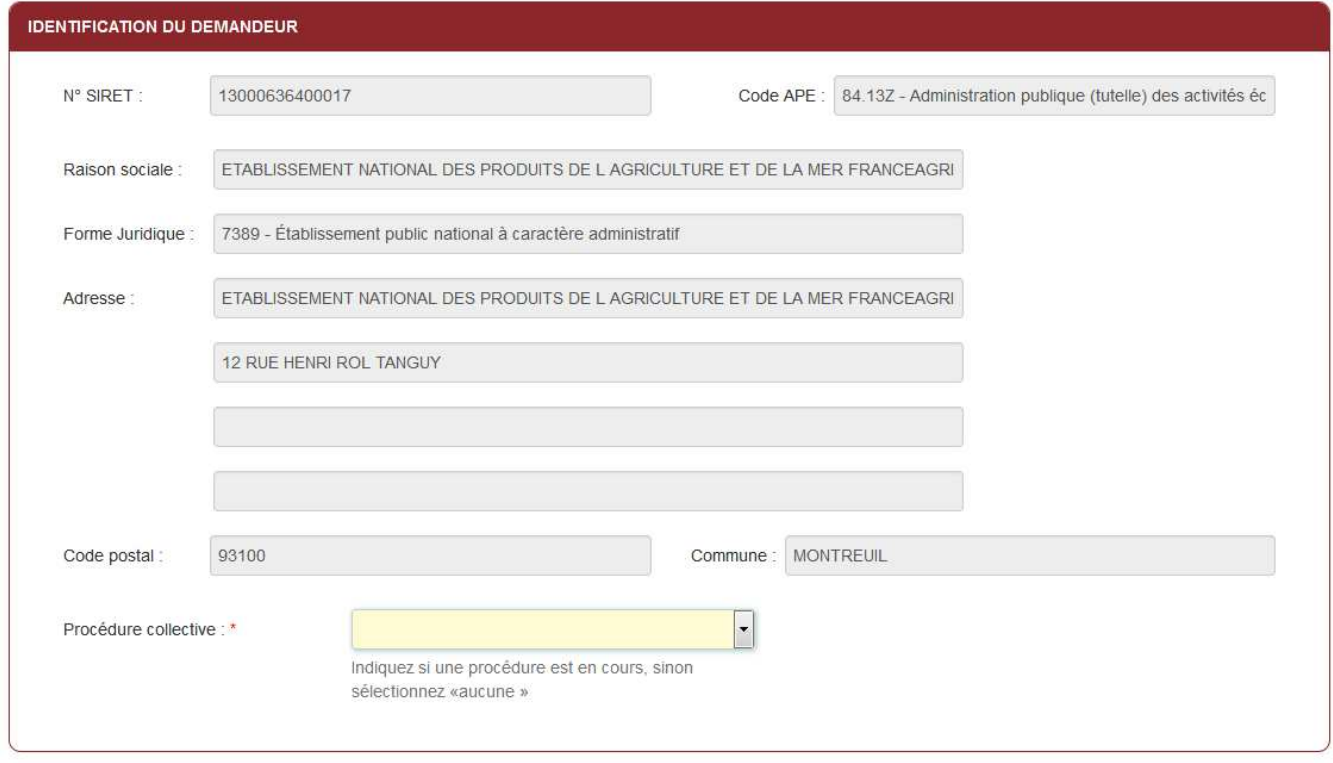

## **Identification du demandeur**

Les données sont déjà renseignées vous ne pouvez pas les modifier.

- ◆ Il convient d'indiquer en bas du cadre :
	- si une procédure est en cours : redressement/sauvegarde/liquidation amiable/liquidation judiciaire. Le cas échéant, sélectionnez « aucune ».
- \* En cas de procédure collective en cours, vous devrez justifier que vous respectez les conditions relatives aux entreprises en difficulté du point 1.2 de la décision

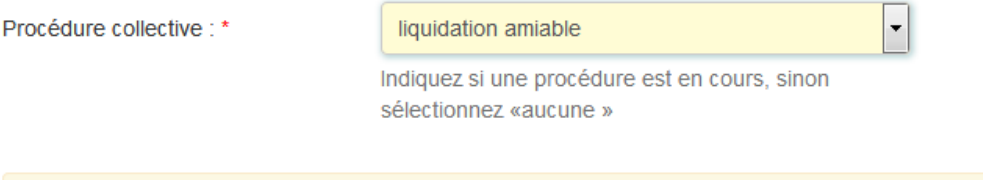

Vous devrez justifier que vous respectez les conditions relatives aux entreprises en difficulté du point 1.2 de la décision.

### **Coordonnées du demandeur :**

Vous pouvez saisir les coordonnées d'une personne différente du déposant.

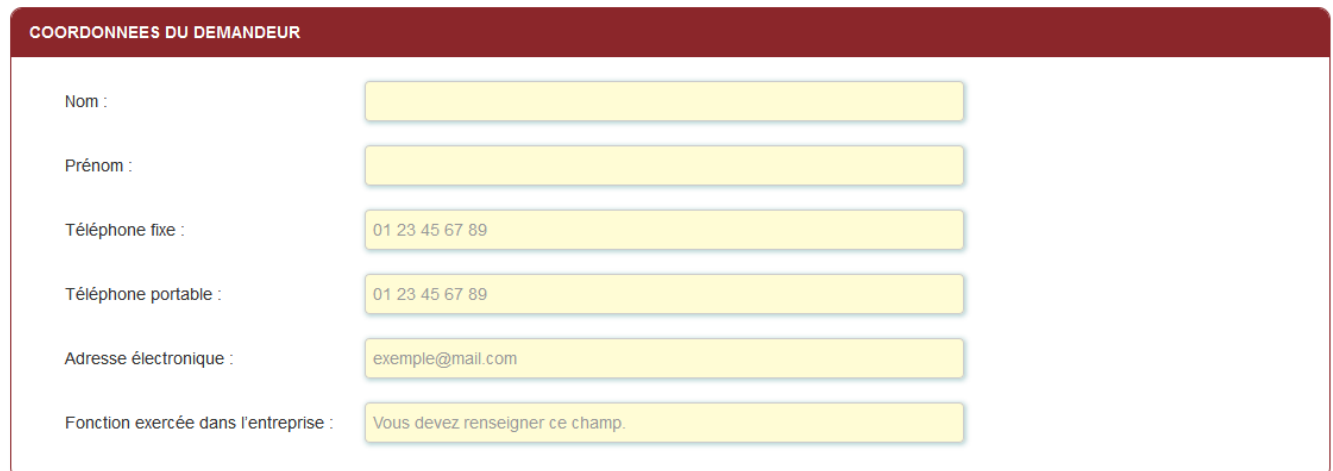

 **Tous les champs avec une étoile rouge sont obligatoires. Les autres champs doivent être remplis en fonction de votre profil.** 

### **Eligibilité du demandeur**

Vous pouvez cocher une seule case : abattage/transformation avicole ou services spécialisés

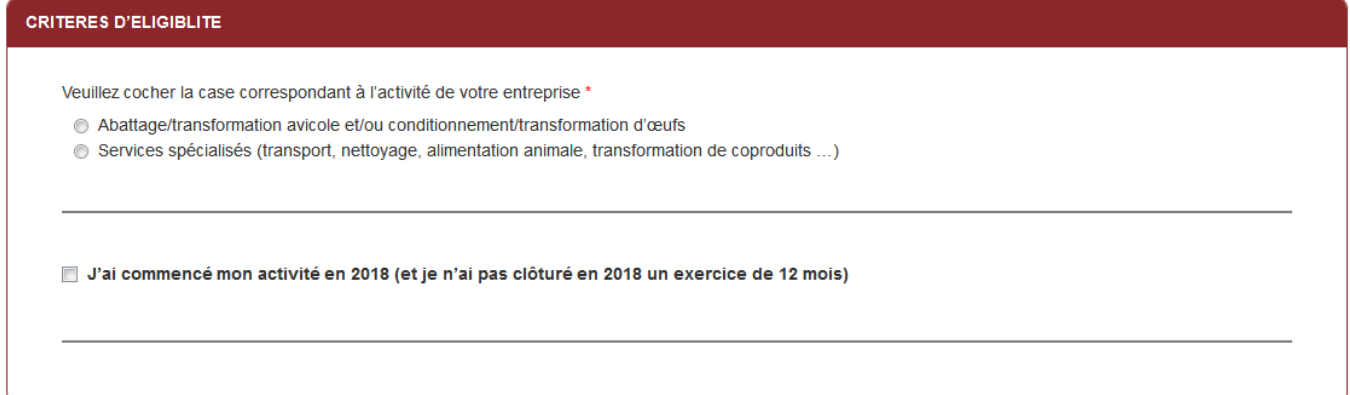

Si vous avez commencé votre activité en 2018 ou 2019, vous devez cocher la case correspondante : K bis à joindre

J'ai commencé mon activité en 2018 (et je n'ai pas clôturé en 2018 un exercice de 12 mois)

Il est dans ce cas admis que la période historique soit constituée des 12 mois suivant la date de création indiqué sur le k bis fourni dans la présente demande.

**Si vous avez une activité d'abattage et / ou conditionnement / transformation d'œufs** 

### Activité avicole : Abattage/Transformation et/ou conditionnement/transformation d'œufs

EBE : Excédent Brut d'Exploitation ZR : Zone réglementée (voir annexe 1 de la décision)

TAUX DE SPECIALISATION :

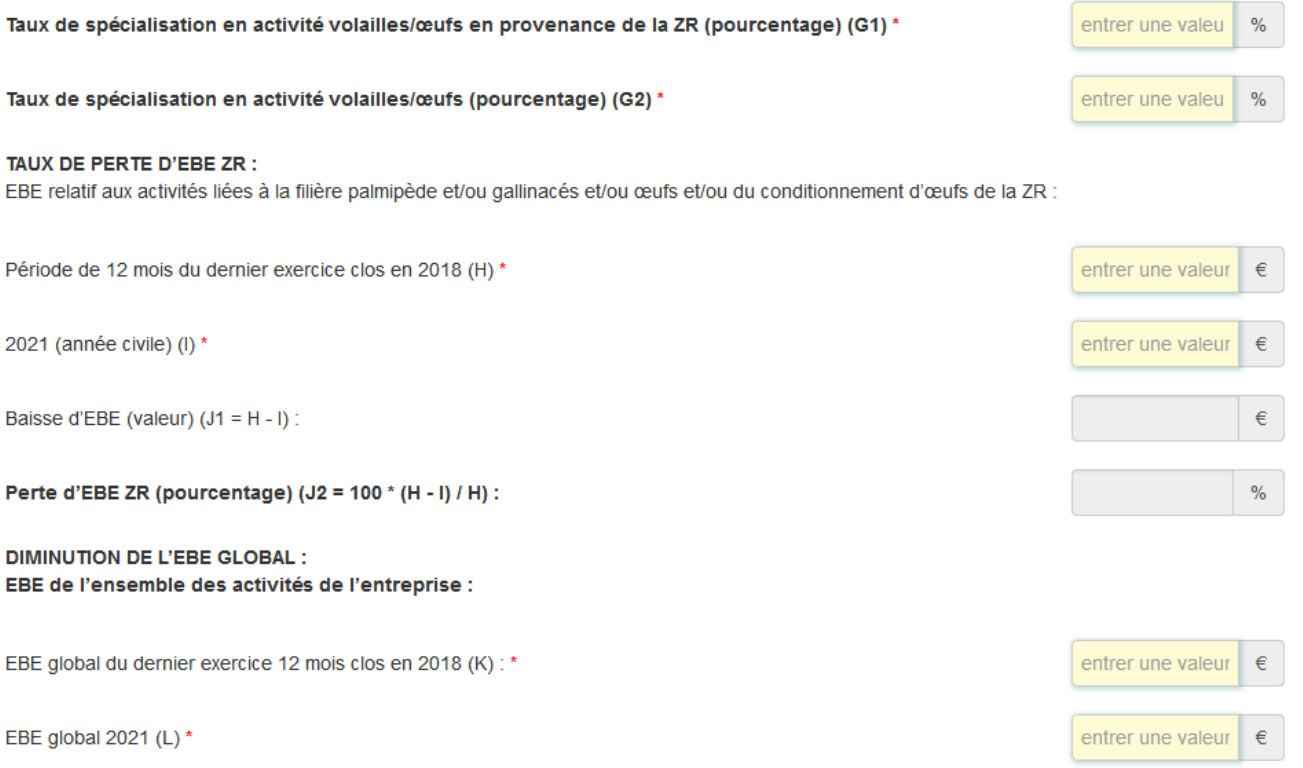

 Si vous n'êtes pas éligible, selon les informations saisies, les messages suivant peuvent s'afficher et vous ne pourrez pas enregistrer votre demande.

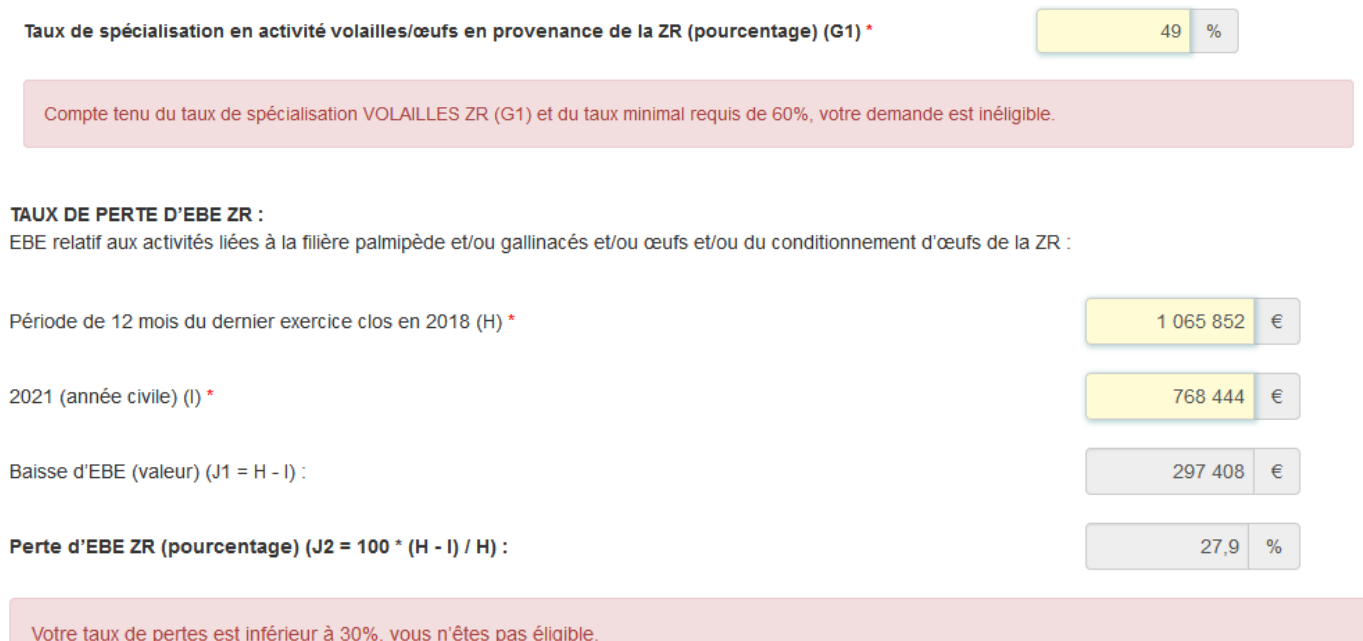

#### **DIMINUTION DE L'EBE GLOBAL :** EBE de l'ensemble des activités de l'entreprise :

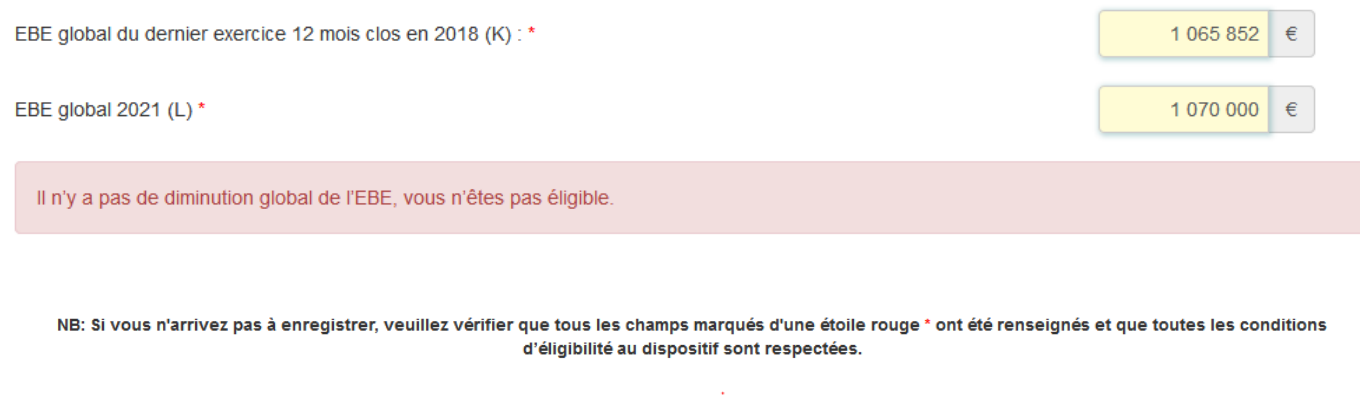

### **Si vous avez une activité de services spécialisés (transport, nettoyage, alimentation animale, transformation de coproduits …) :**

Annuler Enregistrer

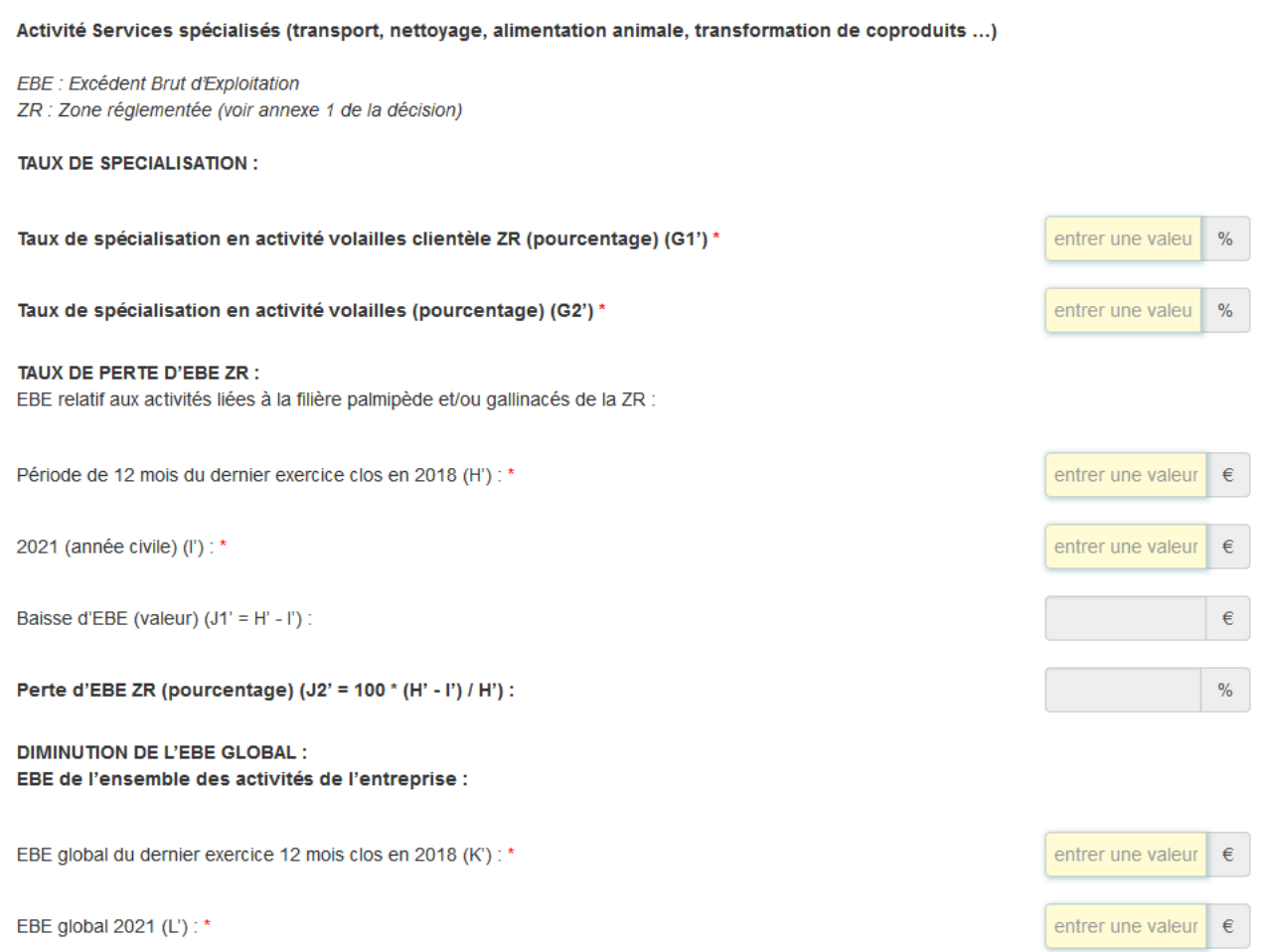

 Si vous n'êtes pas éligible, selon les informations saisies, les messages suivant peuvent s'afficher et vous ne pourrez pas enregistrer votre demande.

#### Taux de spécialisation en activité volailles clientèle ZR (pourcentage) (G1') \*

63  $\mathbf{o}_k$ 

Compte tenu du taux de spécialisation VOLAILLES ZR (G1') et du taux minimal requis de 65%, votre demande est inéligible.

#### TAUX DE PERTE D'EBE ZR :

EBE relatif aux activités liées à la filière palmipède et/ou gallinacés de la ZR :

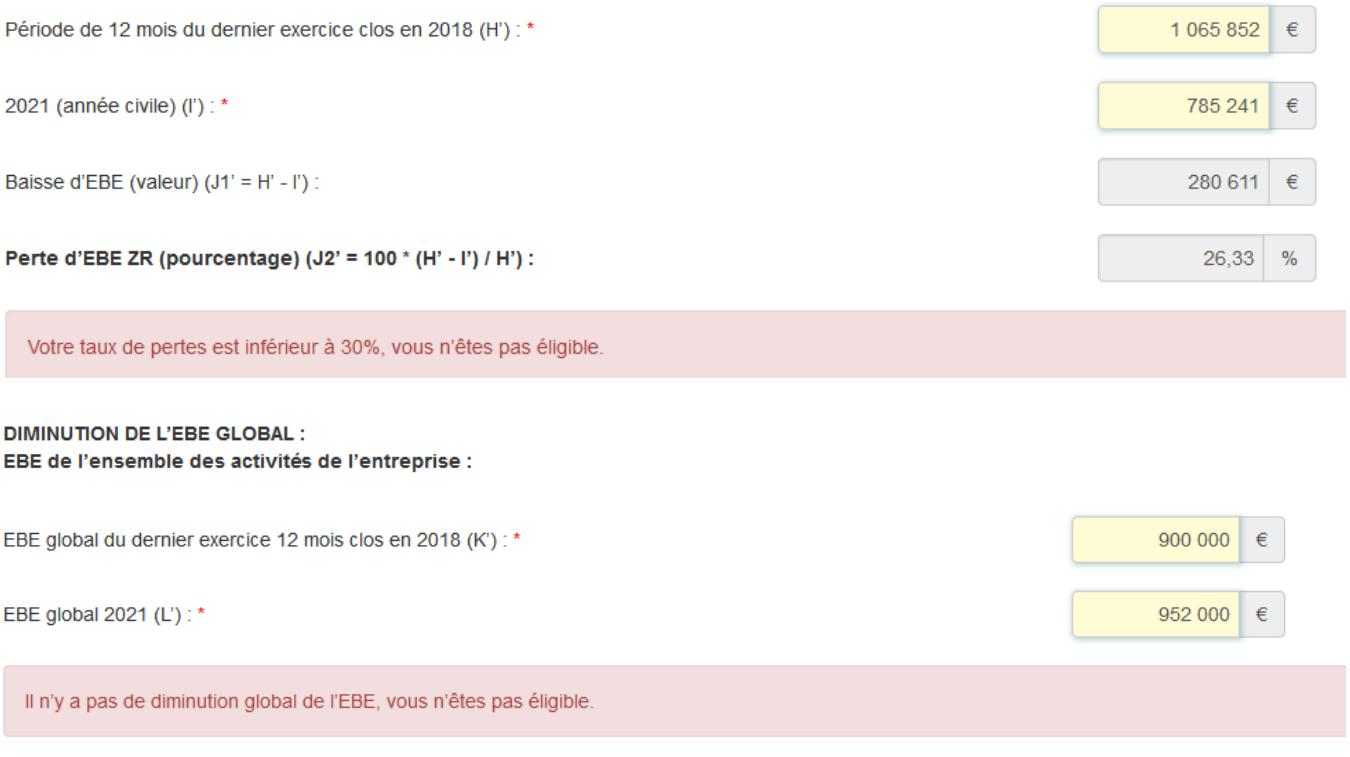

NB: Si vous n'arrivez pas à enregistrer, veuillez vérifier que tous les champs marqués d'une étoile rouge \* ont été renseignés et que toutes les conditions d'éligibilité au dispositif sont respectées.

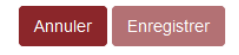

### **Saisie des éléments permettant d'évaluer la taille de l'entreprise**

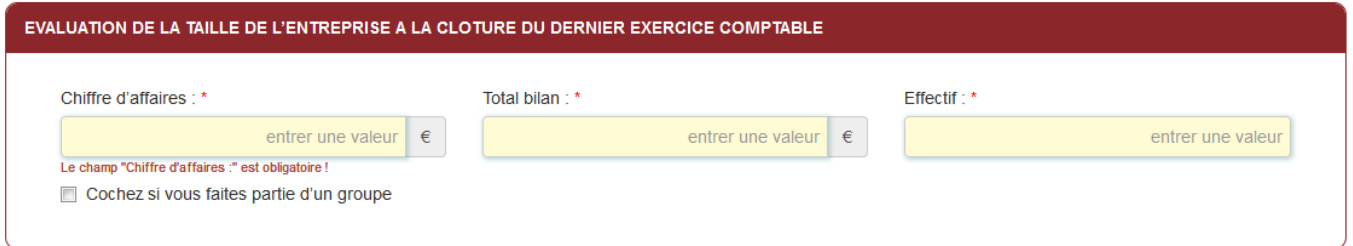

Si vous faites partie d'un groupe, vous devez cocher la case correspondante, inscrire le nom du groupe et fournir son organigramme.

Cochez si vous faites partie d'un groupe

Nom du groupe : \*

Vous devez joindre l'organigramme du groupe à votre demande

## **Calcul de l'aide**

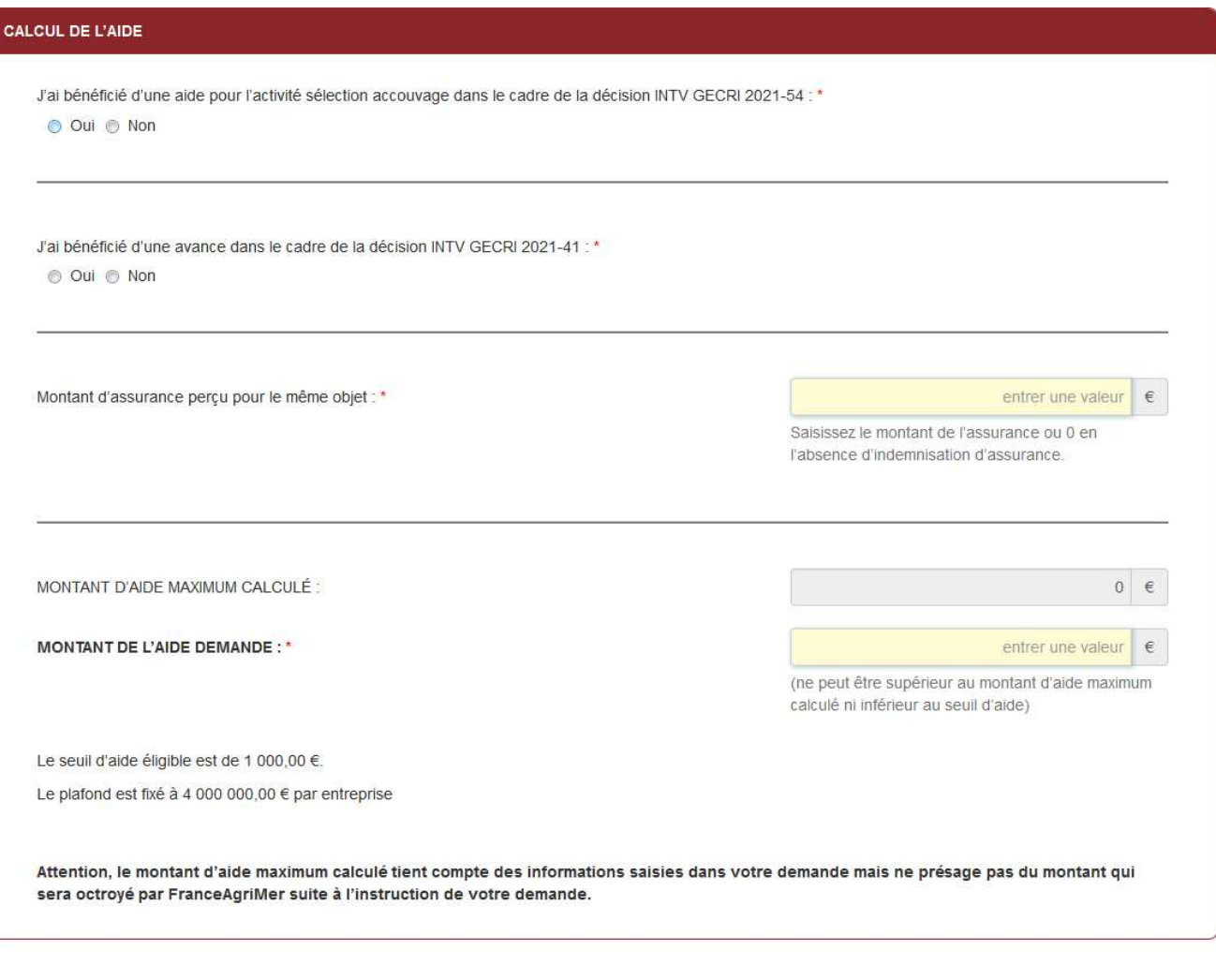

## Si vous avez bénéficiés d'une avance

J'ai bénéficié d'une avance dans le cadre de la décision INTV GECRI 2021-41 : \*

⊙ Oui © Non

Dans ce cas, conformément à la convention signée, le montant de l'avance sera déduit de la subvention à percevoir. Dans le cas où la subvention est inférieure à l'avance, l'avance résiduelle sera à rembourser selon les termes indiqués dans la convention qui vous sera transmise.

Montant d'assurance perçu pour le même objet : indiquez 0 si vous n'avez rien perçu

### **Coordonnées bancaires**

Vous devez renseigner vos coordonnées bancaires :

- IBAN
- BIC

- nom du titulaire du RIB (celui-ci doit **correspondre** au RIB papier et à la raison sociale de l'entreprise pour laquelle une aide est demandée). Attention, la version papier scannée du RIB sera demandée lors du dépôt du dossier.

En cas de procédure collective, le dossier doit comporter une note du mandataire précisant à qui doit être fait le paiement, le cas échéant le RIB du mandataire devra être fourni et saisi.

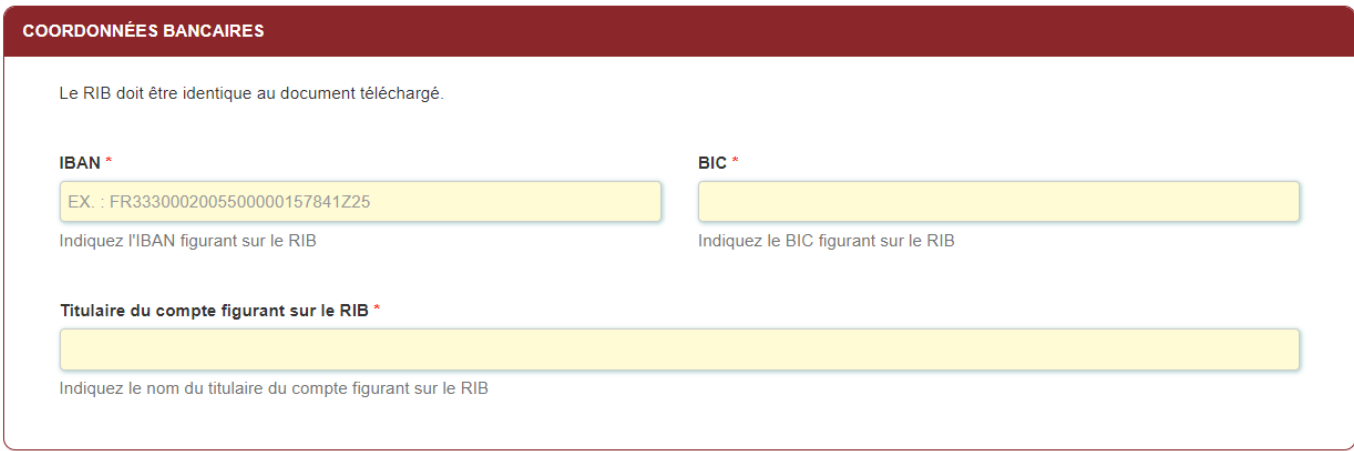

## **Engagement du demandeur**

Vous devez ensuite lire et accepter les engagements du demandeur Il convient de cocher les cinq cases pour confirmer les engagements. Dans le cas où le déclarant n'est pas le demandeur, il s'engage au nom de ce dernier.

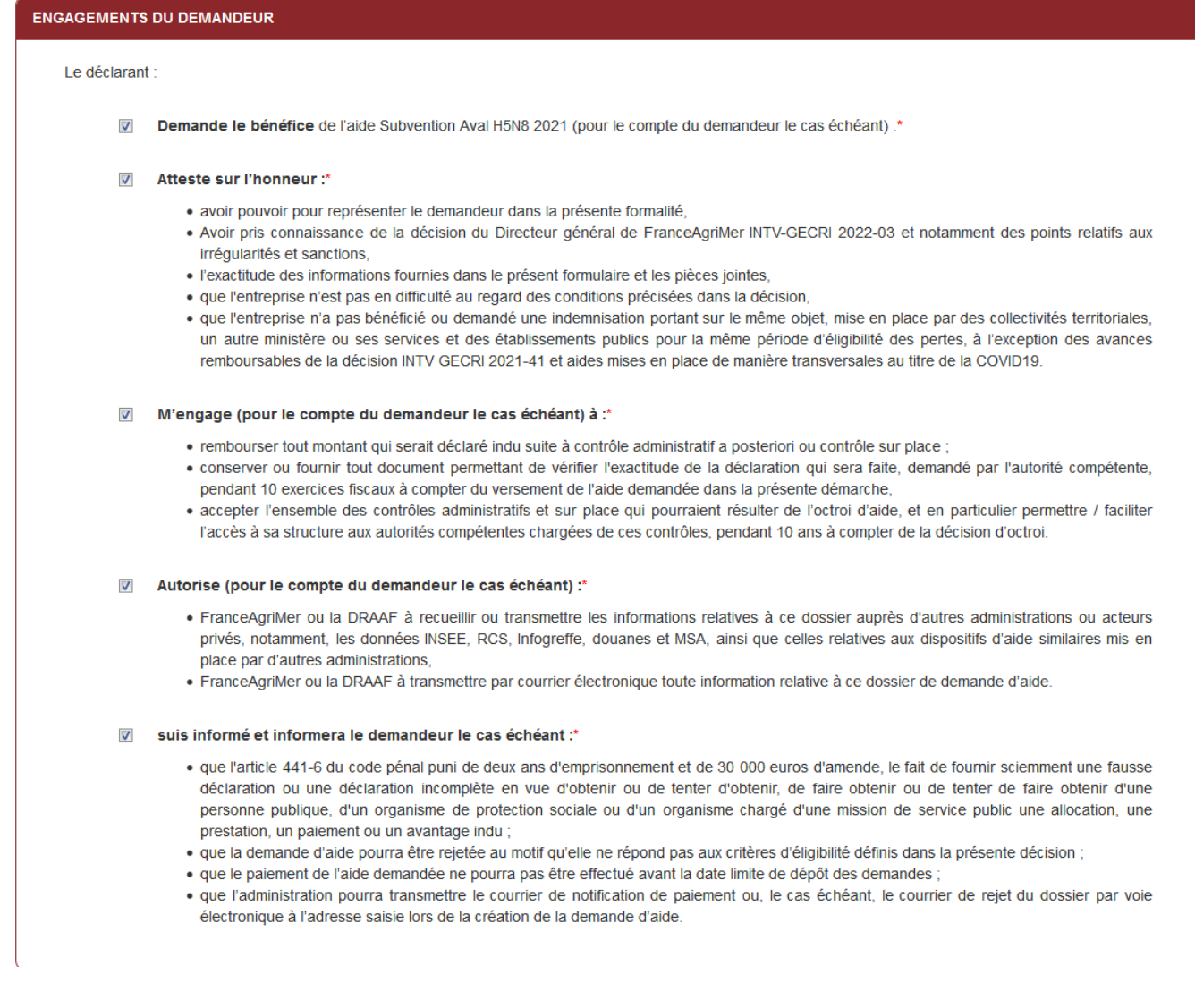

Une fois que la saisie de tous les éléments obligatoires est terminée, c'est à dire que tous les champs avec une étoile rouge sont complétés, le bouton ENREGISTRER est actif.

Avant d'enregistrer, veuillez prendre connaissance des mentions légales inscrites en bas du formulaire.

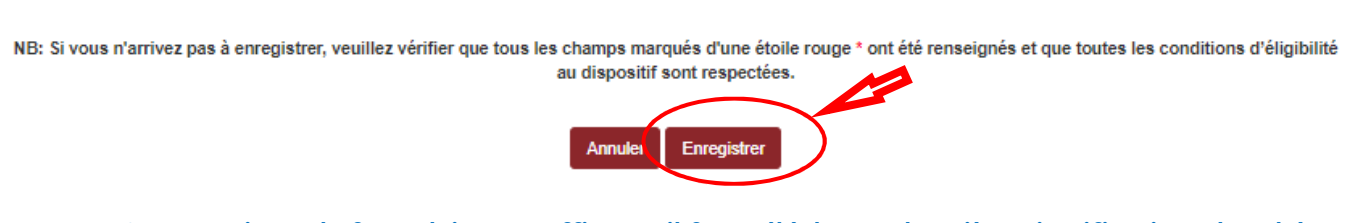

### **ATTENTION enregistrer le formulaire ne suffit pas, il faut télécharger les pièces justificatives dans l'écran qui suivra et VALIDER la demande**.

Si vous cliquez sur ANNULER vous sortez du formulaire et accédez à l'écran principal. Pour retourner au formulaire cliquez sur ACCEDER AU FORMULAIRE.

Si vous cliquez sur Enregistrer, l'écran suivant apparait.

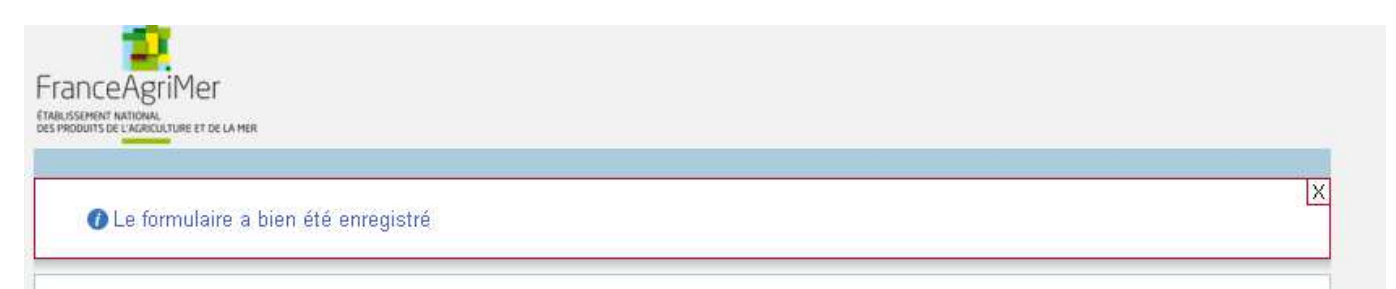

## **f. Téléchargement des pièces justificatives.**

 **L'ensemble des pièces peut ou doit être joint. Le dossier ne pourra être validé électroniquement tant que l'ensemble des pièces obligatoires n'a pas été déposé.**  Lorsque l'on ne souhaite pas déposer une pièce facultative, il faut cocher la case « déclarer sans objet ».

Pour déposer une pièce obligatoire, cliquez sur ajouter une pièce (exemple avec la section « RIB ») Relevé d'Identité Bancaire (RIB)\*  $\Lambda$  (a) interface (s)  $\Lambda$ 

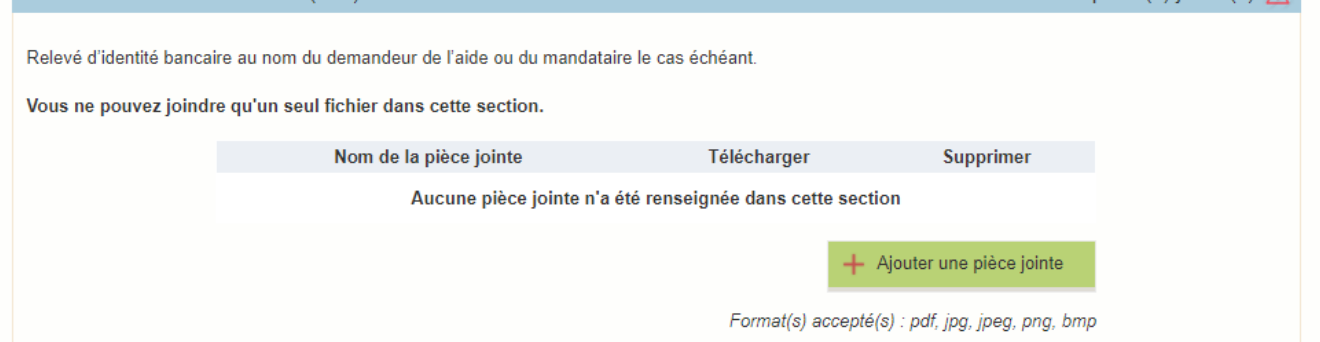

- Pour les pièces facultative (exemple avec la section « Autres documents »):
	- o cliquez sur ajouter une pièce si vous voulez mettre une pièce
	- o cochez « déclarer sans objet » dans le cas contraire

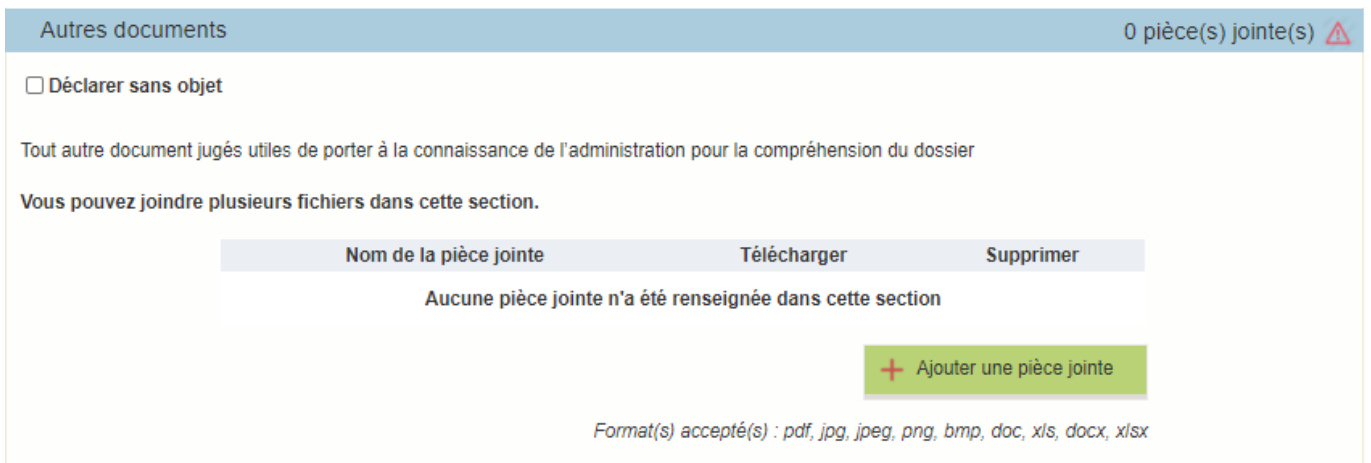

## **g. Enregistrement et / ou validation de la demande**

Une fois l'ensemble des pièces déposées, 2 options sont proposées :

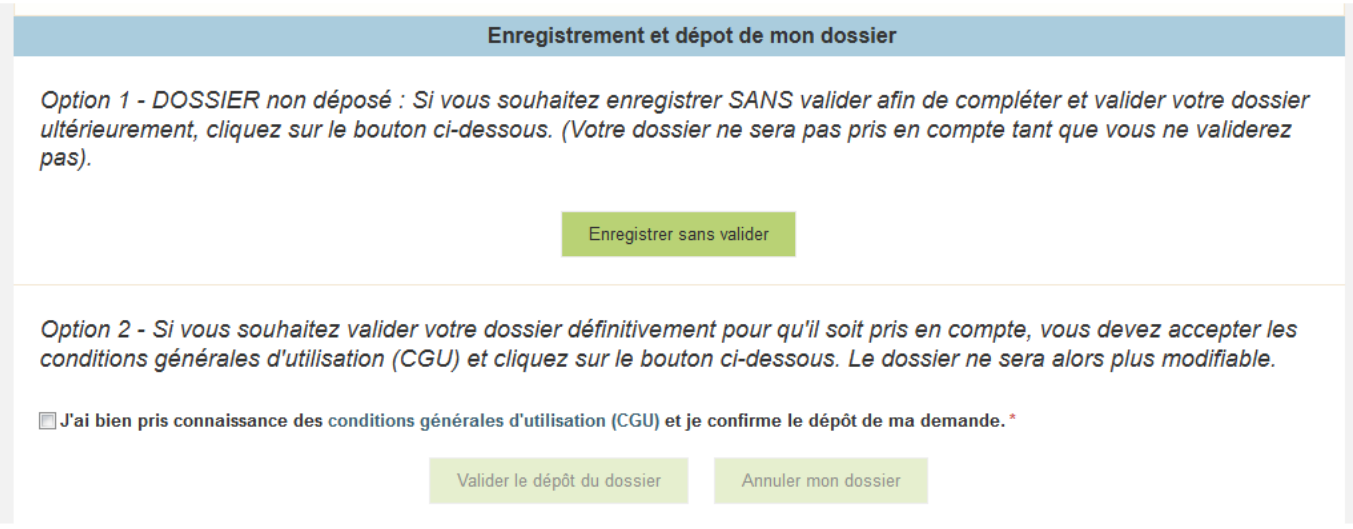

## **OPTION 1 : enregistrer sans valider.**

Vous pouvez suspendre votre démarche en sauvegardant votre saisie, vous pourrez revenir sur votre dossier à partir du lien qui se trouve dans le courriel qui vous a été envoyé (cf point d.) Cliquez sur ENREGISTRER SANS VALIDER

L'écran suivant apparaît :

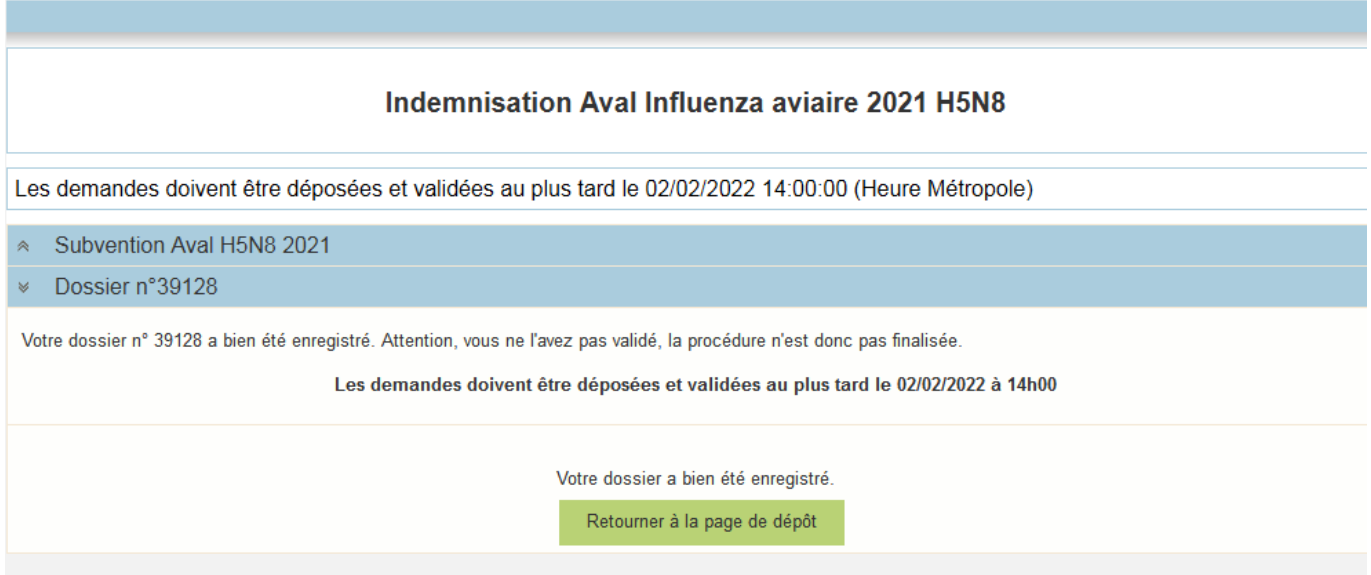

Si vous souhaitez poursuivre ultérieurement vous pouvez fermer l'onglet de votre navigateur.

o SI vous souhaitez poursuivre immédiatement et valider, cliquez sur le bouton RETOURNER A LA PAGE DE DEPOT.

**Attention, en l'état votre demande n'est pas recevable, il faudra la valider au plus tard le 05/01/2022 à 14h.** 

## **OPTION 2 : annuler ou valider définitivement le dépôt de la demande**

- **Vous pouvez annuler votre dossier : celui sera définitivement clôturé, aucun retour ne sera possible.** 

Cocher la case et cliquer sur annuler mon dossier

Une attestation d'annulation vous est adressée par courriel.

### - **Vous pouvez valider définitivement votre demande.**

Celle-ci ne sera alors plus modifiable et sera transmise en l'état à FranceAgriMer. Vous pourrez la consulter à partir du lien qui se trouve dans le courriel d'accusé de dépôt qui vous a été envoyé Pour pouvoir valider (bouton VALIDER LE DEPOT DU DOSSIER actif), il est impératif d'avoir téléchargé les pièces demandées et valider les Conditions Générales d'Utilisation (CGU) en **cochant la case** « l'ai bien pris connaissance des conditions générales d'utilisation (CGU) et je confirme le dépôt de ma demande. »

Option 2 - Si vous souhaitez valider votre dossier définitivement pour qu'il soit pris en compte, vous devez accepter les conditions générales d'utilisation (CGU) et cliquez sur le bouton ci-dessous. Le dossier ne sera alors plus modifiable.

 $\blacksquare$  J'ai bien pris connaissance des conditions générales d'utilisation (CGU) et je confirme le dépôt de ma demande. \*

Valider le dépôt du dossier

Annuler mon dossier

## Cliquez sur VALIDER LE DEPOT DU DOSSIER

## **h. Accusé de dépôt**

Il s'agit du récapitulatif de votre demande de versement de l'aide avec la liste des pièces que vous avez joints

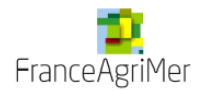

# Accusé de dépôt

Vous avez validé votre demande enregistrée sous le n° de dossier 39128

dans le cadre du dispositif Subvention Aval H5N8 2021

Celle-ci a été réceptionnée le 24/01/2022 16:54:36 heure locale (Métropole).

Dossier suivi par : FranceAgriMer / GECRI

Contact: influenza@franceagrimer.fr

#### **Vos informations**

N° Siret: 13000636400017 Raison sociale: ETABLISSEMENT NATIONAL DES PRODUITS DE L AGRICULTURE ET DE LA MER FRANCEAGRIMER Adresse: 12 RUE HENRI ROL TANGUY **TSA20002** Code postal: 93100 Commune: MONTREUIL Prénom : test Nom : test

Adresse électronique : influenza@franceagrimer.fr

### Contenu de votre dossier de dépôt

Formulaire: Subvention Aval H5N8 2021

Lien vers le dossier : http://pad-rec.franceagrimer.fr/padpresentation/vues/publique/dossier.xhtml?codeIdentification=2d3fc5e5f426bae2aea1a7bc4986abdd

#### Ci-dessous, la liste des pièces jointes que vous avez déposées :

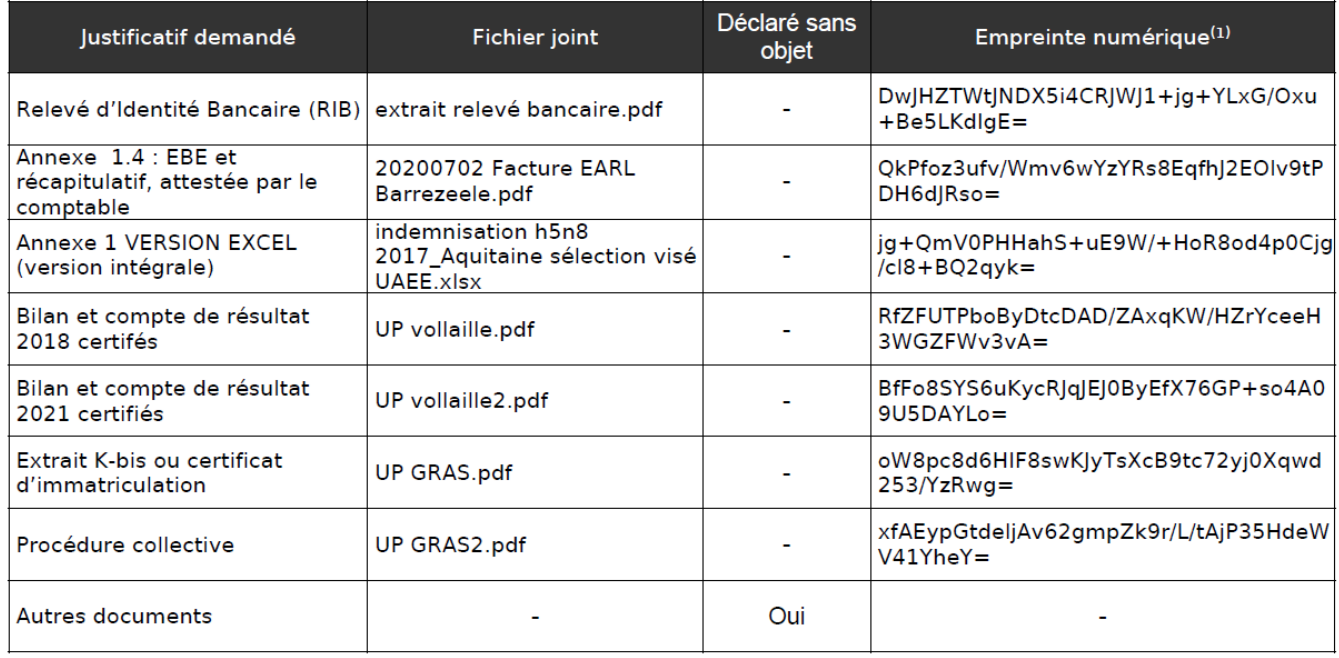

Un courriel vous a été transmis avec l'accusé de dépôt.

Vous pouvez consulter votre demande à tout moment à partir du lien qui se trouve dans le courriel.

**Ce courriel doit impérativement être conservé. Il constitue la preuve de dépôt justifiant que votre demande a été réceptionnée par FranceAgriMer.** 

### **Si vous ne l'avez pas reçu, c'est que votre demande n'est pas valide !**

Votre demande est terminée, vous pouvez fermer l'onglet de votre navigateur.

FranceAgriMer <no-spam@franceagrimer.fr> Demande d'aide Subvention Aval H5N8 2021 - Dépôt Dossier 39128 À influenza Message 8 AccuseDepot\_39128.pdf (110 Ko) Madame, Monsieur. J'ai l'honneur d'accuser réception de votre demande d'aide déposée le 24/01/2022 à 16:54:36 concernant l'aide Subvention Aval H5N8 2021 Veuillez noter que vous pourrez consulter votre dossier à tout moment en cliquant http://pad-rec.franceagrimer.fr/pad-presentation/vues/publique/dossier.xhtml?codeIdentification=2d3fc5e5f426bae2aea1a7bc4986abdd. L'équipe gestion de crise de FranceAgriMer

# **III. Instruction de votre dossier**

Votre dossier sera instruit par votre DRAAF. Cette dernière et FranceAgriMer réalisent un contrôle administratif des demandes déposées et se réservent le droit de demander toutes les pièces complémentaires qu'ils jugent utiles au contrôle.

FranceAgriMer ou votre DRAAF est susceptible d'effectuer le contrôle de certains critères directement auprès d'autres administrations ou organismes privés.

En cas de non-respect des critères prévus par la présente décision, la demande est rejetée par une décision de rejet motivée.

Tout producteur bénéficiant d'une avance s'engage à déposer un dossier permettant la régularisation de cette avance dans les conditions qui seront fixées dans une décision ad hoc afin de solder cette avance auprès des services de l'État, y compris s'il n'attend aucun paiement complémentaire. En l'absence de dépôt de dossier, ou lorsque le montant à percevoir au titre du solde est inférieur à l'avance reçue, ou encore que les conditions d'éligibilité au solde ne sont pas remplies, un titre de recette sera émis.

# **IV. Foire aux questions PAD téléservice**

### **1- J'ai un message d'erreur quand je me connecte au site/je n'arrive pas à y accéder.**

- o Vérifiez l'adresse utilisée
- o Mettez à jour votre navigateur internet (Internet Explorer, Firefox/Mozilla, Chrome, etc.)
- o Si vous avez une alerte de sécurité de ce type :

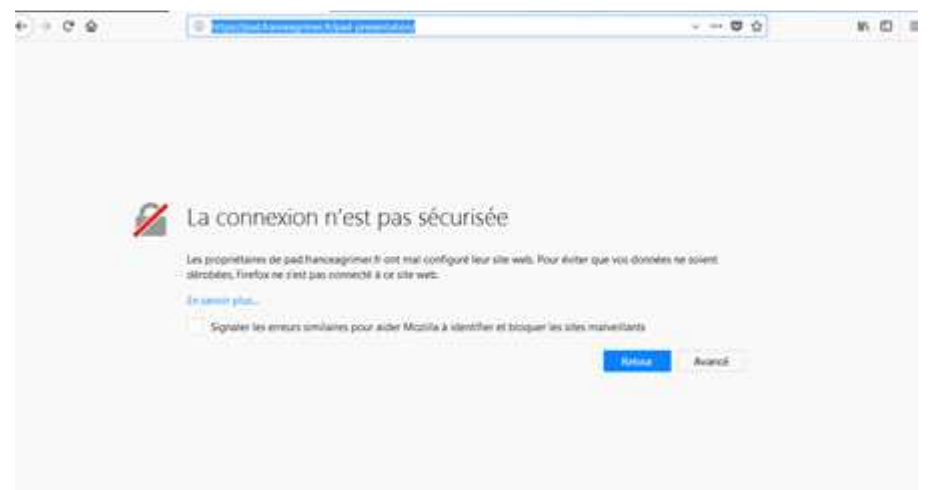

- → Vous pouvez poursuivre sur les sites de FranceAgriMer sans crainte : notre certificat a bien été délivré par une autorité de certification officielle et n'a toujours pas officiellement expiré. Cependant, Google et Mozilla ont préféré agréer une nouvelle autorité. Aussi, FranceAgriMer est actuellement en train de déployer son nouveau certificat sur ses sites.
- $\rightarrow$  Dans cette attente, cliquez sur « avancé » et acceptez FranceAgriMer comme site de confiance.

## **2- Mon numéro SIRET n'est pas reconnu**

Le message « Le numéro SIRET renseigné est invalide » apparaît à la saisie

Vérifier la saisie des numéros, notamment le nombre de zéro et les deux derniers chiffres. Votre SIRET doit impérativement être enregistré et actif dans le répertoire SIRENE.

Si votre SIRET est fermé ou si vous n'avez pas de SIRET vous ne pouvez pas déposer une demande d'aide.

Si vous avez demandé l'exclusion de la liste de diffusion commerciale, voici la procédure à suivre pour accéder à l'aide :

La demande doit être effectuée via le formulaire électronique accessible sur le site insee.fr à l'adresse suivante : https://statut-diffusion-sirene.insee.fr/

Pour utiliser le formulaire électronique, vous devez vous authentifier via France Connect, à partir d'un de vos comptes existants parmi les suivants : « Impots.gouv.fr », « Ameli.fr », « IDN La Poste », « Mobile Connect et Moi » ou « MSA ». Puis vous accédez à la page de changement de votre statut de diffusion publique, vous devez indiquer votre numéro siren (9 chiffres) et votre date de naissance.

Cette procédure électronique permet une mise à jour effective du répertoire Sirene sous 2 jours ouvrés.

Vous pourrez le constater en consultant le répertoire Sirene, via le service proposé par l'Insee sur le site internet www.insee.fr, dans la rubrique ''Obtenir un avis de situation au répertoire SIRENE.

## **3- La raison sociale et/ou l'adresse qui s'affichent ne sont pas bonne.**

-Vérifiez que le SIRET saisi est bien le vôtre que le code NIC (les 2 derniers chiffres) est bien le bon.

-Vérifiez éventuellement votre SIRET en saisissant votre SIREN (9 chiffres) sur le répertoire SIRENE de l'INSEE ou sur le site de **SOCIETE.COM** http://avis-situation-sirene.insee.fr/ http://www.societe.com/

-Si vous avez bien saisi votre SIRET mais que l'adresse ou la raison sociale n'est pas bonne, il vous appartient faire mettre à jour ces éléments auprès de l'INSEE. Aucune modification n'est possible sur le site de FranceAgriMer. Vous pouvez néanmoins déposer une demande.

### **4- Je ne connais pas mon SIRET.**

Il vous appartient d'être en possession de ces informations obligatoires.

Vous pouvez éventuellement consulter le site SOCIETE.COM pour chercher votre SIRET http://www.societe.com/

### **5- Je n'ai pas reçu le courriel d'initiation de la démarche**

Vérifiez dans le dossier « courriers indésirables » ou « spam » de votre boite de réception électronique.

Sinon recommencez la démarche et vérifiez bien la saisie de votre adresse électronique. En effet, une erreur de saisie est souvent à l'origine de la non-réception du courriel

Vérifiez notamment :

- o les séparateurs qui peuvent être confondus : . ou ou \_
- o la présence de chiffres dans l'adresse
- o l'extension .com ou .fr ou autre

Si vous recommencez la démarche, la première demande ne sera pas prise en compte. CF Q11/12

### **6- Je n'arrive pas à accéder au formulaire en cliquant sur le lien**

Cliquez sur le lien dans le courriel. Essayez de changer de navigateur.

De : FranceAgriMer [mailto:no-spam@franceagrimer.fr] Envové : mardi 2 novembre 2021 17:19 À : influenza <influenza@franceagrimer.fr> Objet : Demande d'aide SOLDE IA H5N8 2021 - Initialisation Dossier 38647- NON VALIDÉ

#### CECIN'EST PAS UNE PREUVE DE DEPOT - VOTRE DOSSIER DOIT ENCORE ETRE VALIDE

Conservez ce courriel qui comporte le lien d'accès unique vers votre dossier.

Bonjour France Gecri

Vous avez initié une demande d'aide dans le cadre du dispositif SOLDE IA H5N8 2021 pour le compte de l'entreprise « FRANCEAGRIMER» Siret n° « 130000636400017».

Votre dossier porte le numéro n° 38647.

#### ATTENTION, ce courriel ne constitue pas une preuve dépôt.

Pour être recevables et instruites par FranceAgriMer, les demandes doivent être validées après avoir complété tous les champs du formulaire requis et réléversé toutes les pièces requises.

Vous devez valider votre dossier avant la date limite de dépôt : Les demandes doivent être déposées et validées au plus tard le 10/12/2021 à 14:00:00.

Après validation votre demande sera au statut "déposé" et ne pourra plus être modifiée et vous recevrez un accusé de réception. Vous pourrez toujours onsulter votre demande

Avant validation, votre demande est au statut "initialisé"; vous pouvez, à tout moment, modifier, enregistrer votre demande ou l'annuler. Elle ne sera p s instruite tant qu'elle possède ce statut.

Si vous devez modifier votre demande après validation mais avant la cate limite, veuillez-vous adresser à mili o ime in die dossier devisience com te pour être recevable)

Ten d'accès personnel vers votre dossier (A conserver) : http://pad-rec.franceagrimer.fr/pad-presentation/vues/publique/dossier.xhtml?codeIdentification=a25bab56250797e5b00ff8c240285535

L'équipe gestion de crise de France avenue

### Cliquez ensuite sur le bouton ACCEDER AU FORMULAIRE

## **7- Je n'ai pas reçu le courriel avec l'attestation de dépôt**

Vérifiez dans le dossier « courriers indésirables » ou « spam » de votre boite de réception électronique.

Vérifiez à partir du lien se trouvant dans le courriel transmis lors de l'initialisation de la démarche que votre demande est bien validée et pas seulement enregistrée.

Sinon, cf. point précédent.

## **8- Je ne suis pas sûr d'avoir validé ma demande**

Vérifiez à partir du lien se trouvant dans le courriel transmis lors de l'initialisation de la démarche que votre demande est bien validée et pas seulement enregistrée. En l'absence d'accusé de dépôt, votre demande n'est pas valide.

### **9- Je n'arrive pas à enregistrer le formulaire**

Sur le formulaire, vérifiez que tous les champs marqués d'une étoile rouge sont bien renseignés, que les cases à cocher sont cochées et qu'il n'y a pas de message d'alerte (rouge) vous informant de votre inéligibilité.

### **10- Je n'arrive pas à valider ma demande**

**Vérifiez que les pièces obligatoires sont bien téléchargées** (pièces téléchargées ou case cochée).

Cf détail des pièces au point 2.3 e)

D'autres pièces ne sont pas obligatoires pour l'enregistrement mais peuvent être nécessaires à l'éligibilité de votre dossier :

- $\rightarrow$  Si vous n'êtes pas concerné par ces deux documents, cochez la case « déclarer sans objet » pour pouvoir valider.
- **Vérifiez que vous avez bien cochez la case des CGU :**

Option 2 - Si vous souhaltez valider votre dossier définitivement, vous devez accepter les conditions générales d'utilisation (CGU) et cliquez sur le bouton ci-dessous. Le dossier ne sera alors plus modifiable.

√J'ai bien pris connaissance des conditions générales d'utilisation (CGU) et je confirme le dépôt de ma demande.\*

Valider le dépôt du dossier

Annuler mon dossier

## **11- Puis je déposer plusieurs demandes ?**

Non, une **seule demande validée est prise en compte**. Si vous souhaitez corriger votre demande cf Q12.

## **12- Ma demande est validée mais je me suis trompé et je souhaite la corriger**

Il n'est pas possible de corriger la demande validée, demandez à FranceAgriMer (influenza@franceagrimer.fr) de vous RETOURNER le dossier pour correction AVANT la date limite de dépôt.

## **13- Je n'ai pas validé ma demande**

Votre demande ne sera pas prise en compte. Il est impératif de valider une demande au plus tard **à la date indiquée dans la décision.** 

**Cf. Q7 8, 9, 10** 

### **14- Contact support aide à la saisie.**

Si vous ne trouvez pas les réponses à vos questions dans cette procédure et sur le site de FranceAgriMer vous pouvez contacter FranceAgriMer par courriel en décrivant précisément votre problème ou le blocage rencontré afin qu'une solution précise vous soit apportée. influenza@franceagrimer.fr

### **15- Je souhaite vérifier que vous avez bien reçu ma demande et mes documents.**

Un accusé de dépôt est envoyé sur votre adresse mail. Aucune autre confirmation ne sera faite. Si vous n'avez pas reçu cet accusé, voir Q7.

# **V. Contact**

**FranceAgriMer** : influenza@franceagrimer.fr